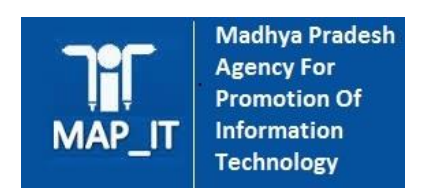

# **Lockdown ePass Service**

[User Manual for Citizen ]

**MAP\_IT COE** 

## **Contents**

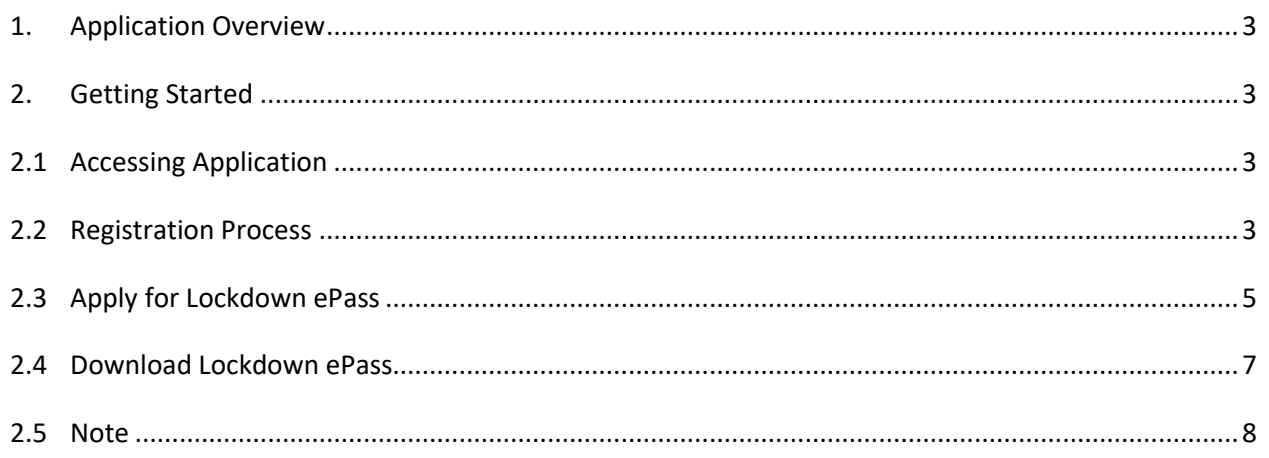

#### <span id="page-2-0"></span>**1. Application Overview**

This web portal is an initiate by Madhya Pradesh Government to facilitate the Citizen of Madhya Pradesh to apply and receive the Lockdown ePass by the designated approval authority at District Level. Citizen of Madhya Pradesh can apply for Lockdown ePass within the district, transit to other district or transit to other state as well.

Purpose of this user manual is to explain the Citizen to apply for the lockdown ePass during the COVID 19 Lockdown period and receive/download the approved lockdown ePass from the competent District level authority quickly without visiting any Government Office /Police Station.

#### <span id="page-2-1"></span>**2. Getting Started**

This section explains the steps/process to be followed by the citizens of Madhya Pradesh for applying e-Pass.

#### <span id="page-2-2"></span>**2.1 Accessing Application**

- Citizen need to open the URL [: https://mapit.gov.in/COVID-19/](https://mapit.gov.in/covid-19/)
- As soon as website is open they need to click on the option available on the banner "**Apply for ePass**"

#### <span id="page-2-3"></span>**2.2 Registration Process**

 To initiate the registration process user has to enter a valid mobile number, select the district for which they want to apply and captcha image as appear on the screen

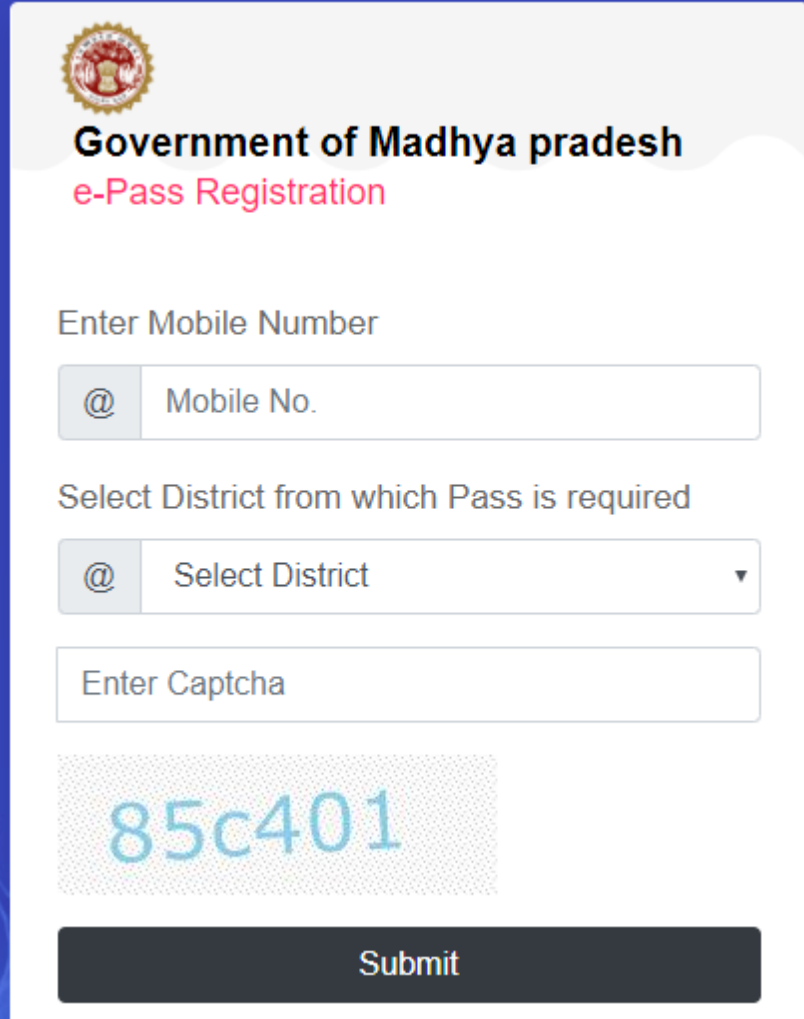

 As soon the registration form is submitted a system generated OTP will be sent on the registered mobile number.

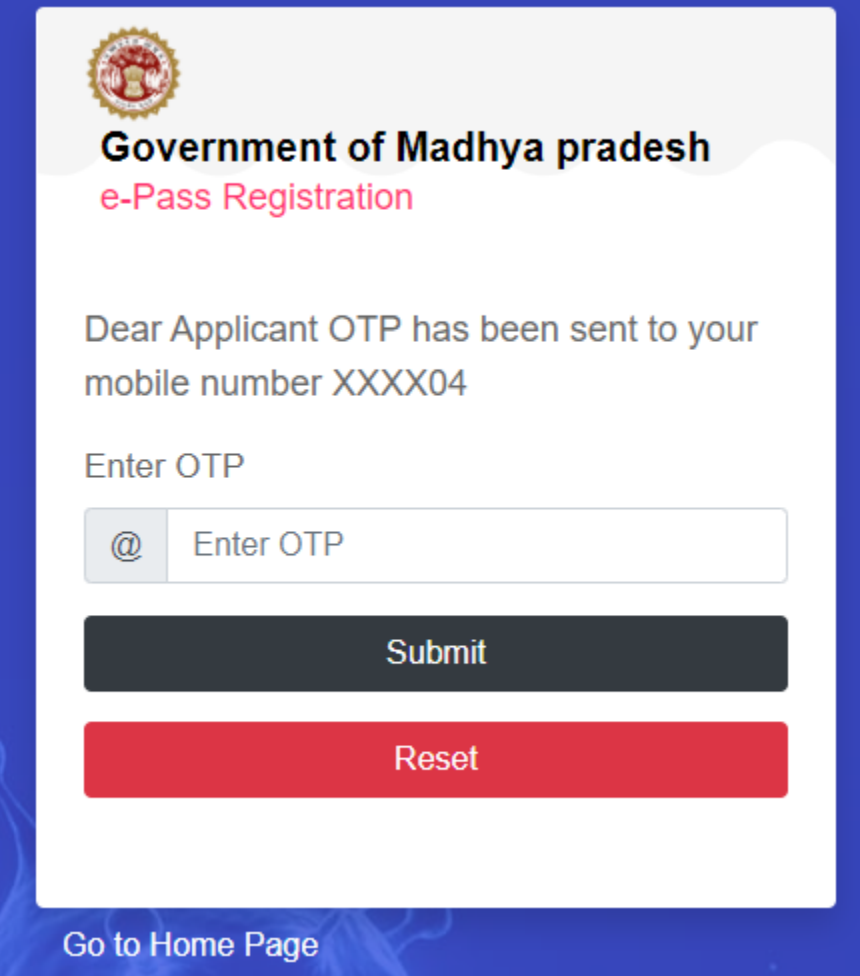

• In the next step they have to enter the received OTP and click on the submit button.

#### <span id="page-4-0"></span>**2.3 Apply for Lockdown ePass**

- User need to provide following details to apply for the Lockdown ePass
	- o **Profile Details** 
		- **Upload Image**
		- Full Name
		- **Gender**
		- **Email ID (Optional)**
		- Photo ID Proof ( they can upload any of the below listed Photo ID Proof as JPEG or

PDF )

- $\bullet$  PAN
- **•** Driving License
- Passport
- Voter ID
- Other Photo ID Card(Issued by Government /Private Organization )
- District ( Should be of the source location )
- **Residential Address ( Should be the source location )**

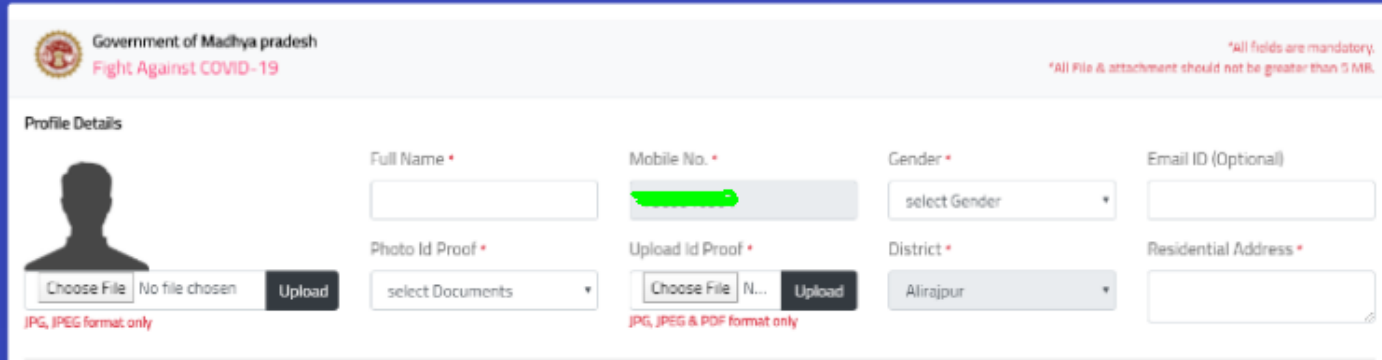

- o Visit Address Details
	- Category (any one of the below option need to be selected)
		- Visit Within State
		- Visit Other District
			- o If this option is selected then destination District need to be selected
		- Visit Other State
			- o If this option is selected then destination State need to be selected
	- Purpose : Based on the Type of Visit , purpose of visit details should be entered/selected by the citizen
		- o Essential Commodities –Distributor /Manufacturer/Storage
	- Pass Start Date
	- Pass End Date
	- Place of Visit : Enter the details where visit is planned
	- Number of Person : Enter the number of person visiting
	- Vehicle Details ( If Pass for vehicle is also required )
		- Type of Vehicle : Need to be selected from the prepopulated type of vehicle
		- Vehicle Registration number: Need to enter the vehicle number which will be used during the transit.

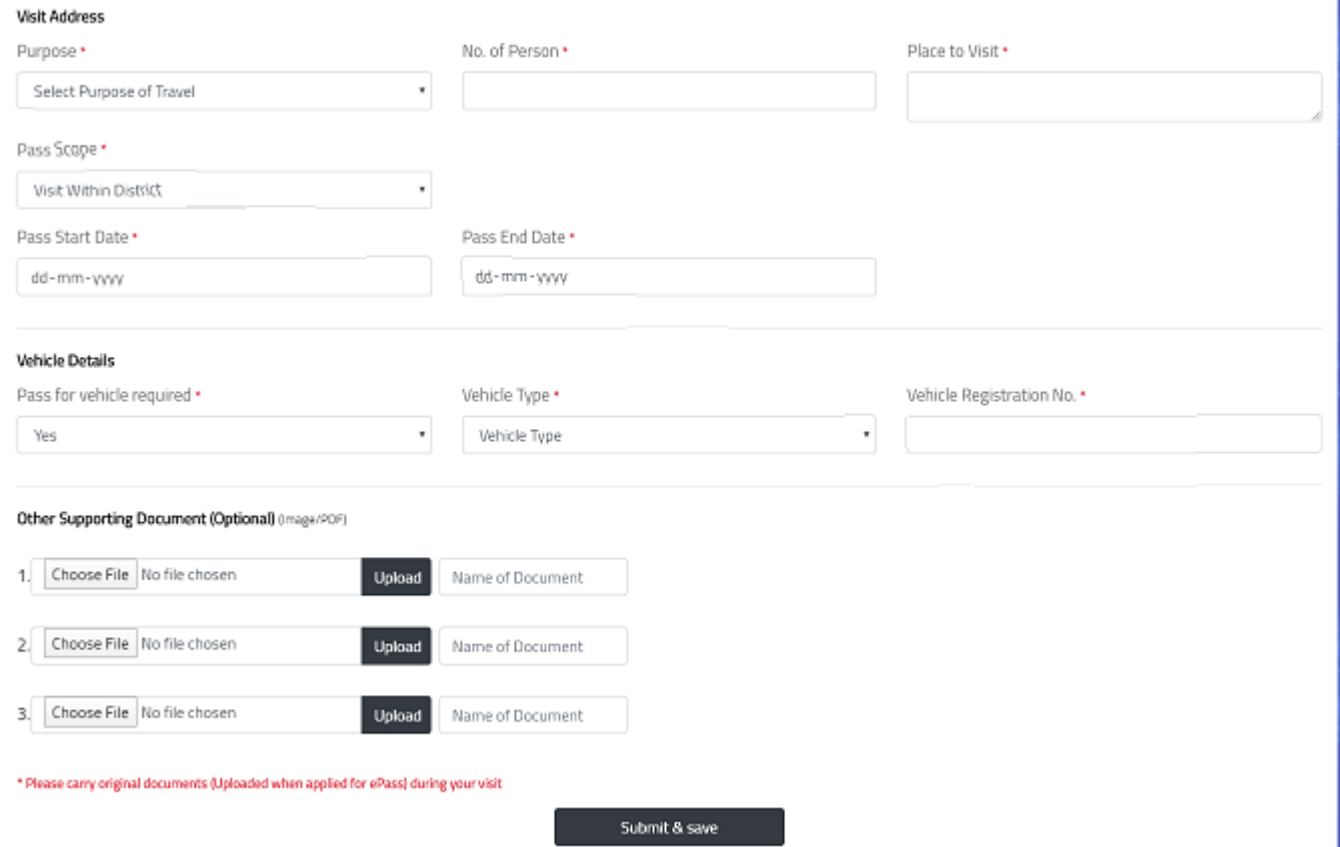

Once the application request has been successfully a confirmation message will appear over the screen with application id and submitted application will sent for the approval to the respective District Level authority

### <span id="page-6-0"></span>**2.4 Download Lockdown ePass**

- As soon as the lockdown ePass has been approved by the District authority , citizen received an SMS notification on their registered mobile number with a URL using which they can download the approved ePass in PDF over their mobile .
- Citizen can also download the approved ePass from their registered profile over the portal.

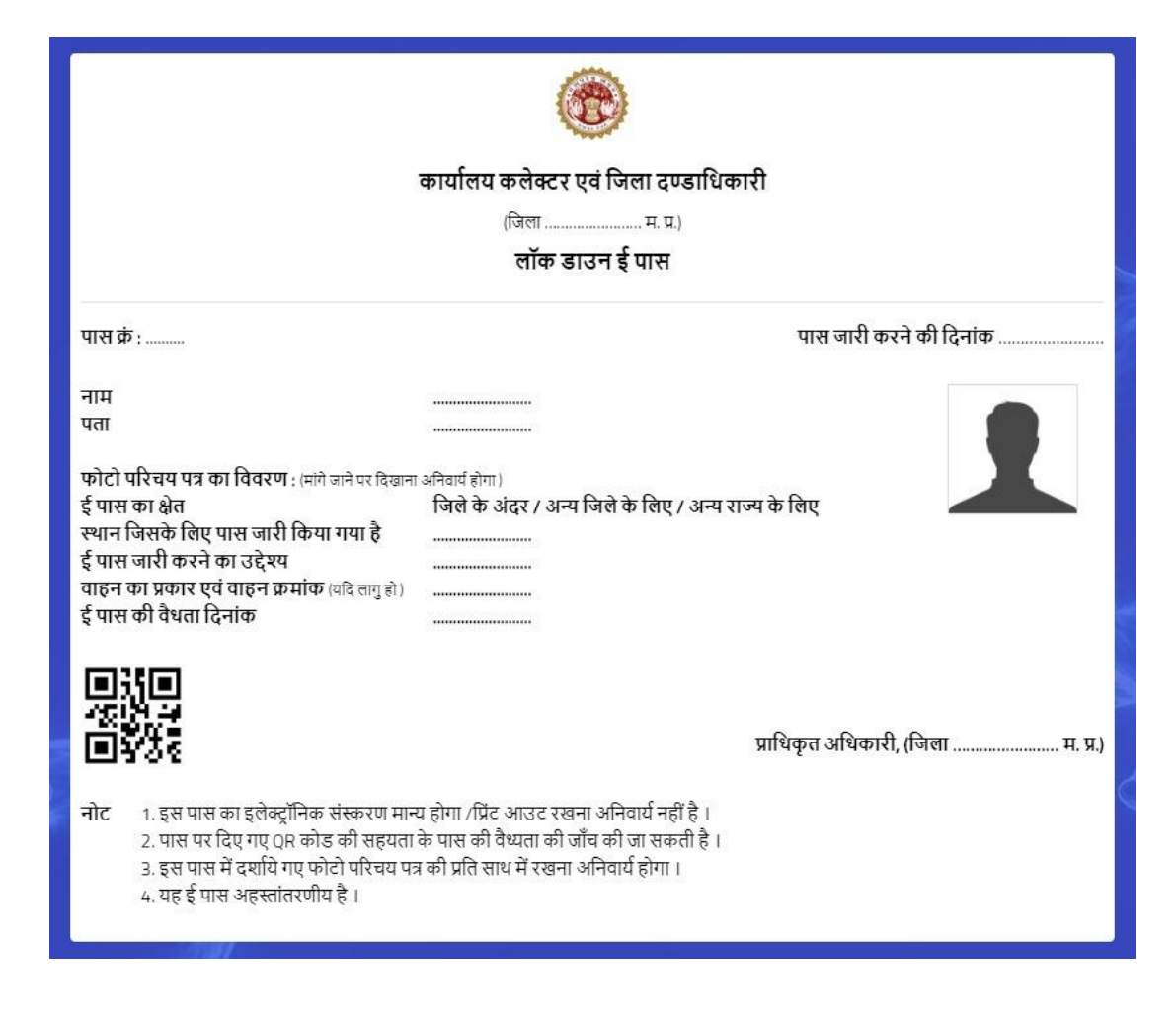

#### <span id="page-7-0"></span>**2.5 Note**

Citizen need to follow the terms and condition mentioned on the ePass